### **Table of Contents**

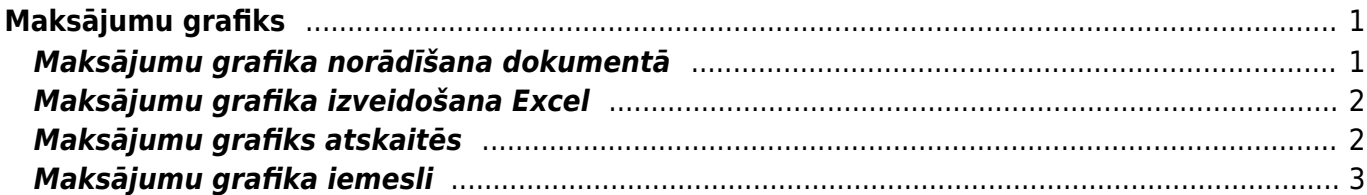

# <span id="page-2-0"></span>**Maksājumu grafiks**

Rēķinos un pasūtījumos var norādīt maksājumu grafiku.

Maksājumu grafiku var norādīt gan aizpildītā dokumentā, kas ir saglabāts, gan arī apstiprinātā dokumentā.

Dokumentā norādītais maksājumu grafiks neietekmē dokumenta grāmatojumu.

Atskaitēs [Apmaksas prognoze](https://wiki.directo.ee/lv/or_aru_tasu_ennustus) un [Ieskaitīšanas prognoze](https://wiki.directo.ee/lv/mr_aru_laek_ennustus) rēķini, kuros ir norādīts maksājumu grafiks, tiek atspoguļoti dalījumā pa maksājumu grafikā norādītajiem apmaksas termiņiem un summām. Savukārt atskaitēs [Pirkumu reģistrs](https://wiki.directo.ee/lv/or_aru_reskontro) un [Pārdošanas reģistrs](https://wiki.directo.ee/lv/mr_aru_reskontro) var redzēt rēķinos norādīto maksājumu grafiku.

## <span id="page-2-1"></span>**Maksājumu grafika norādīšana dokumentā**

[Maksājumu grafiku var norādīt ienākošajos un izejošajos rēķinos, klientu pasūtījumos un pirkuma](https://wiki.directo.ee/_media/lv/maksajumu_grafiks_dokumenta.png) [pasūtījumos.](https://wiki.directo.ee/_media/lv/maksajumu_grafiks_dokumenta.png)

Pirms maksājumu grafika aizpildīšanas dokuments jāaizpilda un tajā jānorāda apmaksas termiņš. Pēc tam dokuments jāsaglabā.

Pēc tam dokumentā jāuzspiež uz vārda **Maksājuma termiņš**. Tad tiks atvērts jauns logs, kurā jānorāda datumi, līdz kuriem jāveic maksājumi un maksājumu procentuālais vai summārais apmērs. [maksajumu\\_grafiks\\_video.mp4](https://wiki.directo.ee/_media/lv/maksajumu_grafiks_video.mp4?cache=)

 Lai ievadītā procentu likme vai summa norādīto procentu likmi vai summu pēc citu rindu aizpildīšanas netiktu pārrēķināta, norādiet procentu likmi vai summu un pēc tam uzklikšķiniet uz tās ar dubultklikšķi. Tad šī vērtība tiks izcelta treknrakstā un nemainīsies pēc citu procentu likmju vai summu norādīšanas.

Ja nepieciešams, kolonnā **Iemesls** jānorāda maksājumu grafika iemesls.

 Lai varētu norādīt maksājumu grafika iemeslu, tad sistēmas uzstādījumos ir jābūt norādītiem iespējamajiem maksājumu grafika iemesliem (apraksts par to pieejams zemāk).

Kad maksājumu grafiks ir aizpildīts, tad maksājumu grafika logā jānospiež poga Saglabāt.

Tad dokumentā būs norādīts maksājumu grafiks:

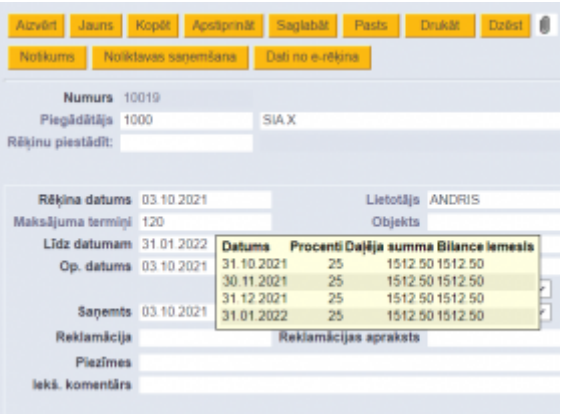

#### <span id="page-3-0"></span>**Maksājumu grafika izveidošana Excel**

[Maksājumu grafiku var norādīt "Directo" dokumentā ne tikai manuāli, bet arī iekopēt no Excel faila.](https://wiki.directo.ee/_media/lv/maksajumu_grafiks_excel_pilnigi_aizpildits_ctrl_c.png)

Lai to izdarītu, iekš Excel ir jāsagatavo maksājumu grafiks (sk. piemēru attēlā zemāk). Grafikā nav obligāti jānorāda gan procenti, gan summa – var norādīt vienu no tiem.

Kad maksājumu grafiks iekš Excel ir sagatavots, tad tas jāiezīmē (ir jāiezīmē arī kolonnu nosaukumi) un jānokopē iezīmētie lauki (iekš Excel ir jānospiež taustiņu kombinācija Ctrl+C).

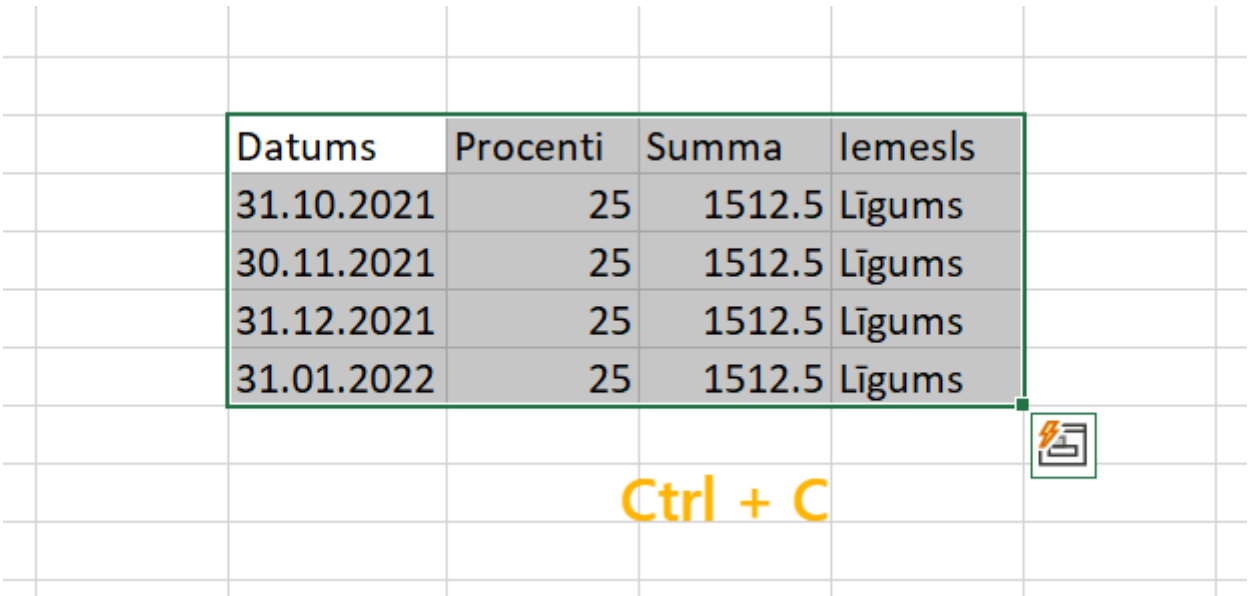

 Ja ir jānorāda maksājumu grafika iemesls, tad sistēmas uzstādījumos ir jābūt norādītiem iespējamajiem maksājumu grafika iemesliem (apraksts par to pieejams zemāk).

Kad maksājumu grafiks ir nokopēts, tad saglabātā dokumentā (rēķinā, klienta pasūtījumā vai pirkuma pasūtījumā), kurā ir norādīts arī dokumenta apmaksas termiņš, jāuzspiež uz vārda **Maksājuma termiņš** un nospiežot taustiņu kombināciju Ctrl+Alt+V jāiekopē maksājumu grafika logā maksājumu grafiks.

maksajumu grafika iekopesana no excel video.mp4 Pēc tam jānospiež poga Saglabāt.

#### <span id="page-3-1"></span>**Maksājumu grafiks atskaitēs**

[Maksājumu grafiks tiek ņemts vērā atskaitēs](https://wiki.directo.ee/_media/lv/maksajumu_grafiks_apmaksas_prognoze.png) [Apmaksas prognoze](https://wiki.directo.ee/lv/or_aru_tasu_ennustus), [Ieskaitīšanas prognoze,](https://wiki.directo.ee/lv/mr_aru_laek_ennustus) [Pirkumu](https://wiki.directo.ee/lv/or_aru_reskontro) [reģistrs](https://wiki.directo.ee/lv/or_aru_reskontro) un [Pārdošanas reģistrs.](https://wiki.directo.ee/lv/mr_aru_reskontro)

Atskaitēs **Apmaksas prognoze** un **Ieskaitīšanas prognoze** rēķini, kuros ir norādīts maksājumu grafiks, tiek atspoguļoti dalījumā pa maksājumu grafikā norādītajiem apmaksas termiņiem un summām.

Attēlā ienākošais rēķins atskaitē Apmaksas prognoze:

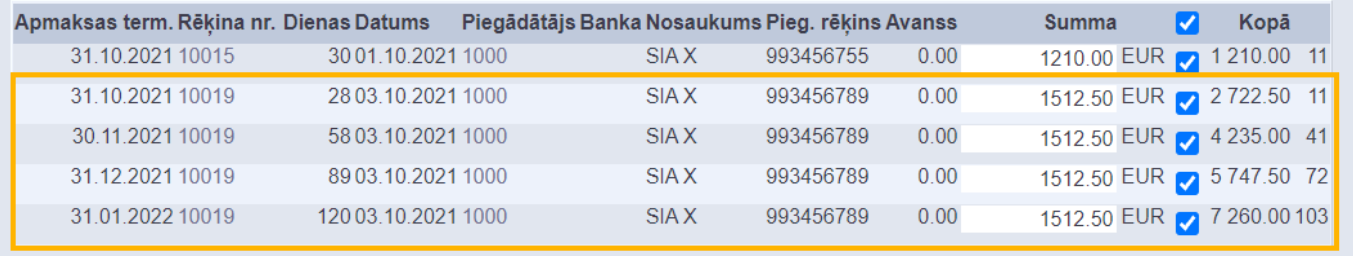

Savukārt atskaitēs **Pirkumu reģistrs** un **Pārdošanas reģistrs** ir apskatāms rēķina maksājumu grafiks. Pie rēķina kā tā apmaksas datums tiek parādīts maksājumu grafika pēdējais datums.

Attēlā rēķins un tā maksājumu grafiks atskaitē Pirkumu reģistrs:

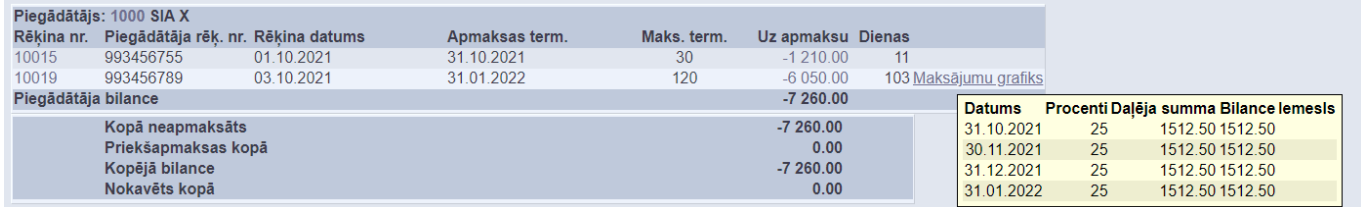

#### <span id="page-4-0"></span>**Maksājumu grafika iemesli**

[Ja nepieciešams, pie maksājumu grafika var norādīt iemeslus, uz kuriem pamatojoties ir sastādīts](https://wiki.directo.ee/_media/lv/uzstadijums_maksajumu_grafika_iemesli.png) [grafiks.](https://wiki.directo.ee/_media/lv/uzstadijums_maksajumu_grafika_iemesli.png)

Maksājumu grafikā iemeslus var norādīt tad, ja sistēmas uzstādījumos ir norādīti, kādi ir iespējamie maksājumu grafika iemesli.

Katrs "Directo" klients sistēmas uzstādījumos var izveidot sev nepieciešamos iemeslus. Lai to izdarītu, no galvenās izvēlnes jādodas uz UZSTĀDĪJUMI → Sistēmas uzstādījumi → uzstādījumu meklēšanas laukā jāieraksta **Maksājumu grafika iemesli** → jānospiež taustiņš Enter → pie uzstādījuma **Maksājumu grafika iemesli** jāieraksta komats un pēc tā jāieraksta iemesli. Tie jāatdala viens no otra ar komatu un bez atstarpes → jānospiež poga Saglabāt

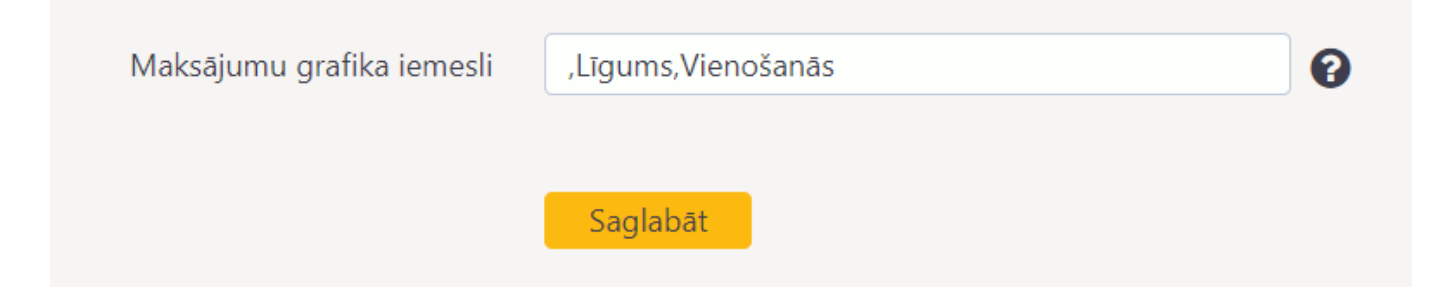

From: <https://wiki.directo.ee/> - **Directo Help**

Permanent link: **[https://wiki.directo.ee/lv/yld\\_maksegraafik?rev=1634724636](https://wiki.directo.ee/lv/yld_maksegraafik?rev=1634724636)**

Last update: **2021/10/20 13:10**